# FRICO

**PF Smart App** Original instructions

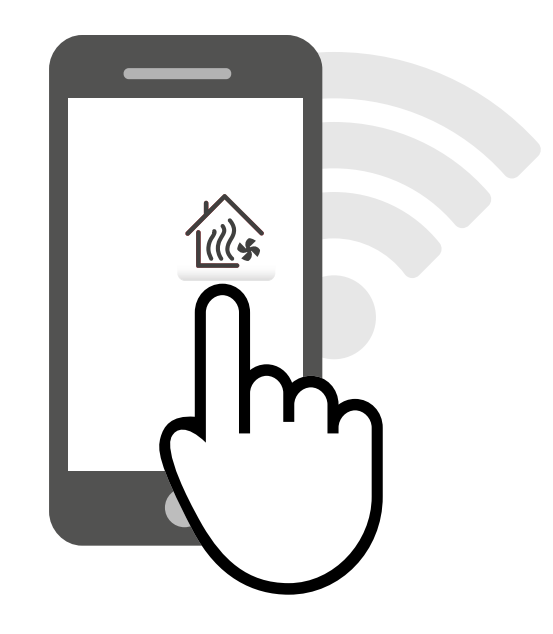

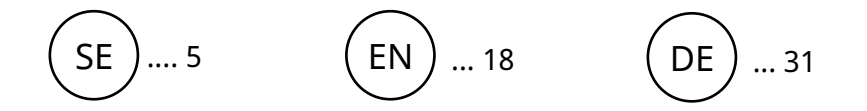

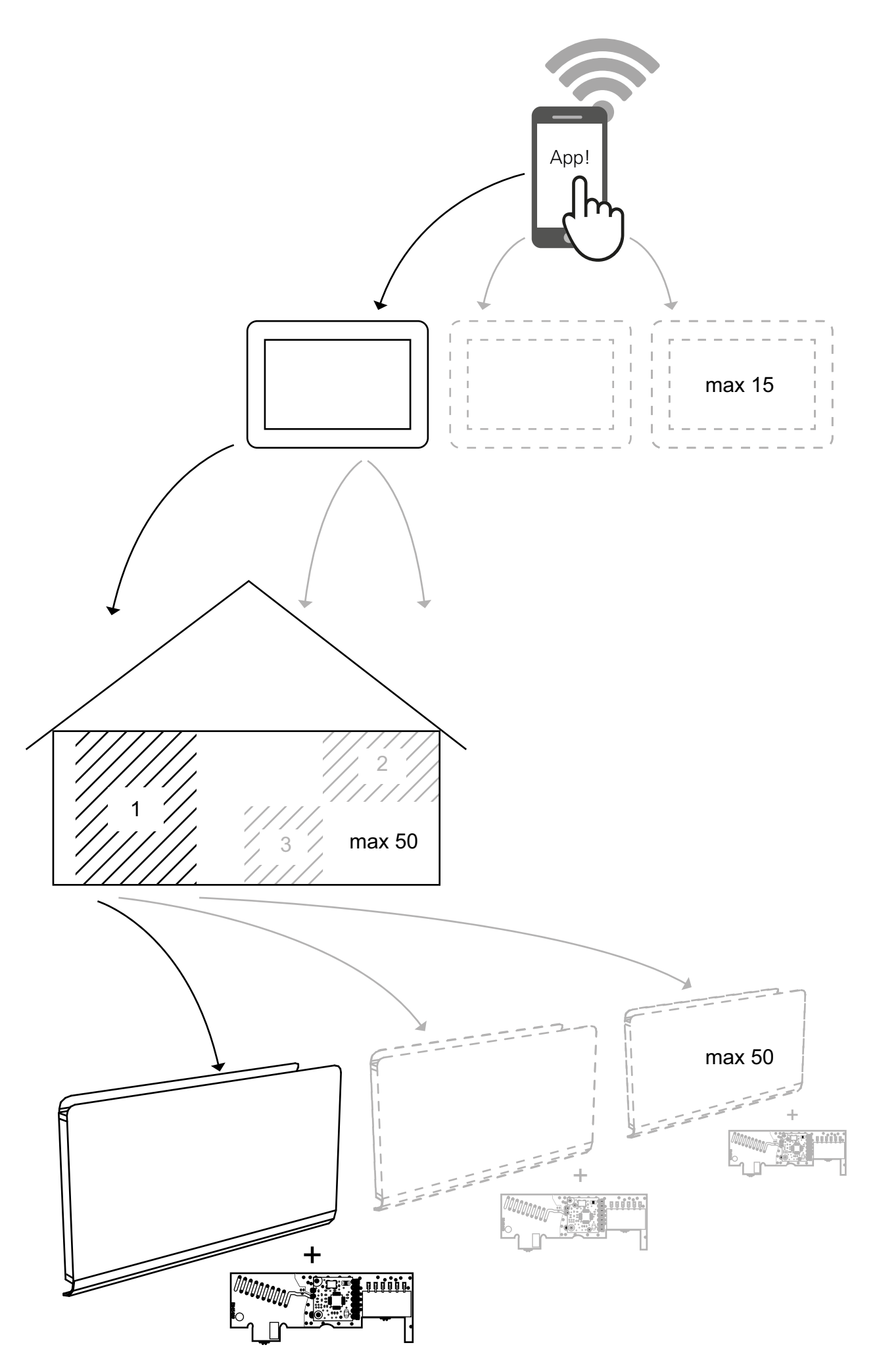

**PF Smart App**

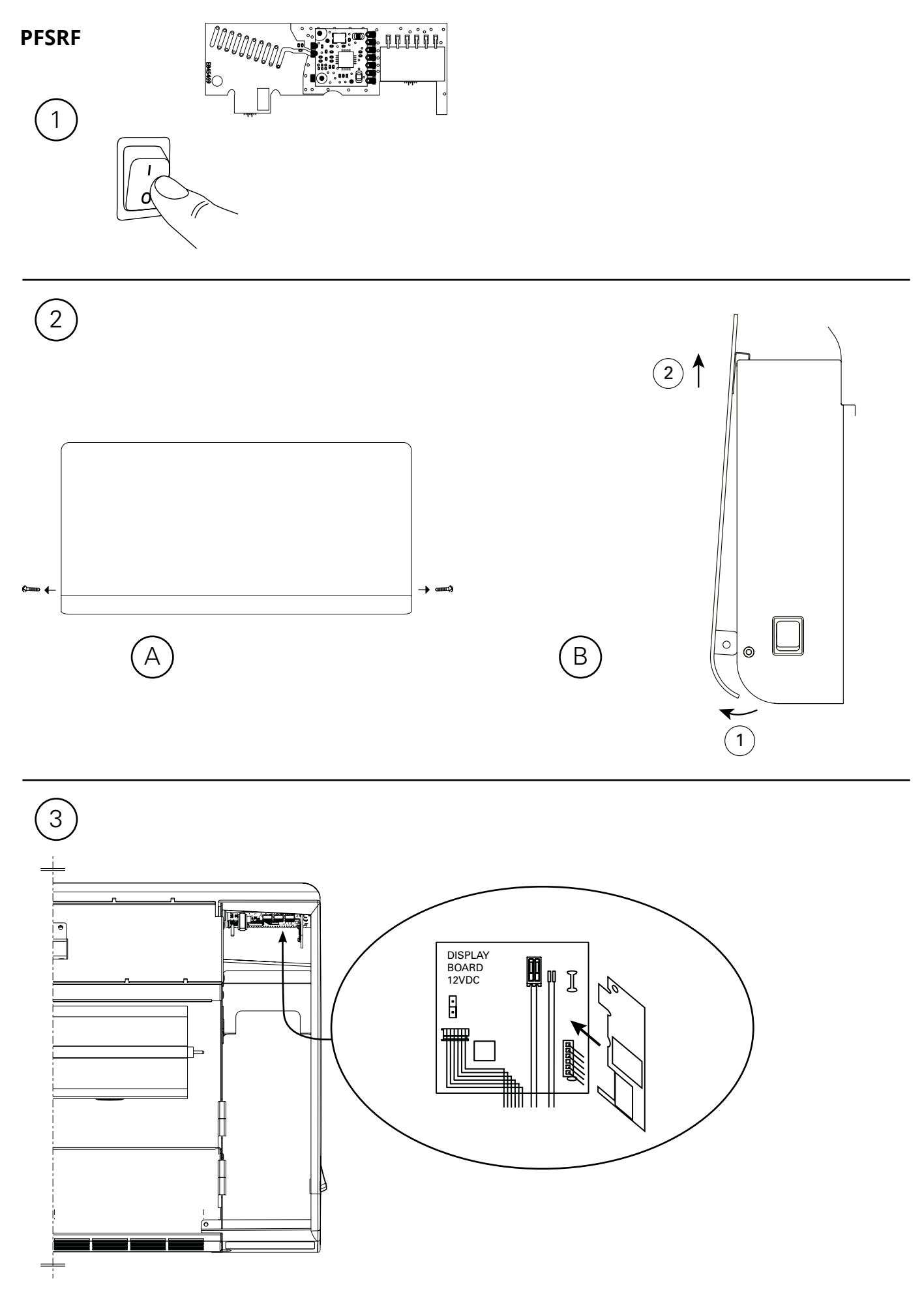

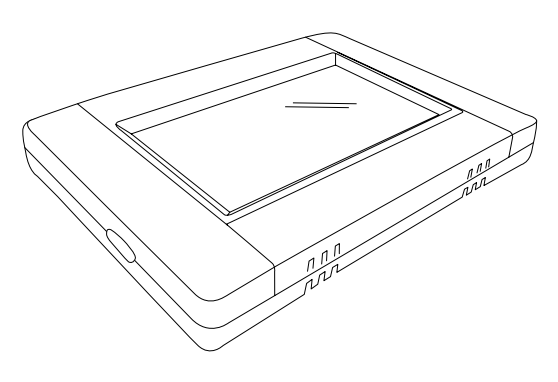

**Väggmontage / Wall installation /Veggmontering / Wandmontage / Installation murale / Wandinstallatie**

**Bordsmontage / Table installation / Bordmontering / Tischaufstellung / Installation sur table / Installatie op een tafel**

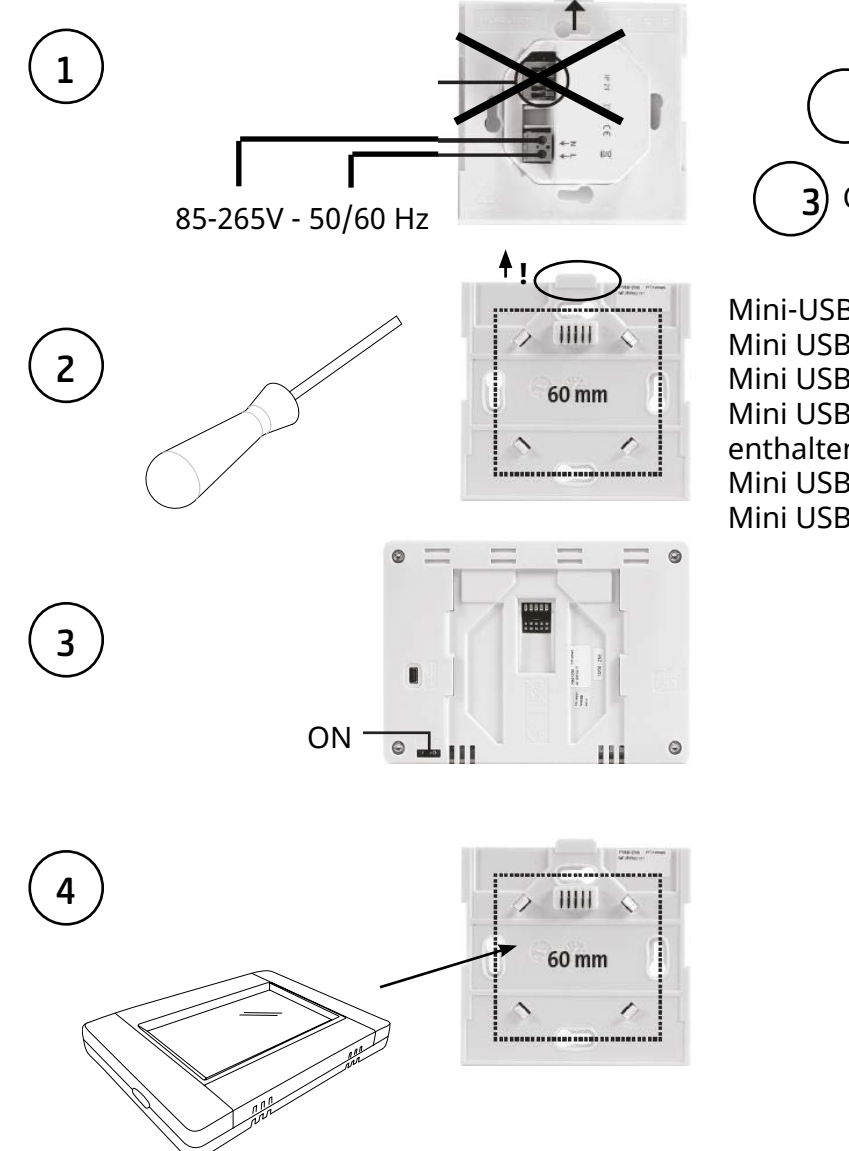

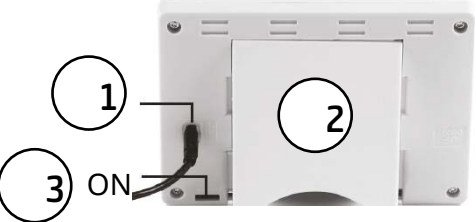

Mini-USB 5V, 1 A (ingår ej) Mini USB 5V, 1 A (not included) Mini USB 5V, 1 A (ikke inkludert) Mini USB 5V, 1 A (nicht im Lieferumfang enthalten) Mini USB 5V, 1 A (non inclus Mini USB 5V, 1 A (niet inbegrepen)

# **Inhalt**

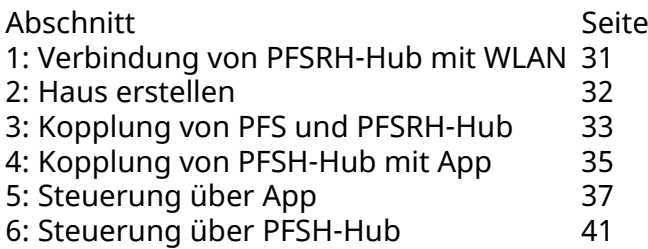

# **1: Verbindung von PFSRH-Hub mit WLAN**

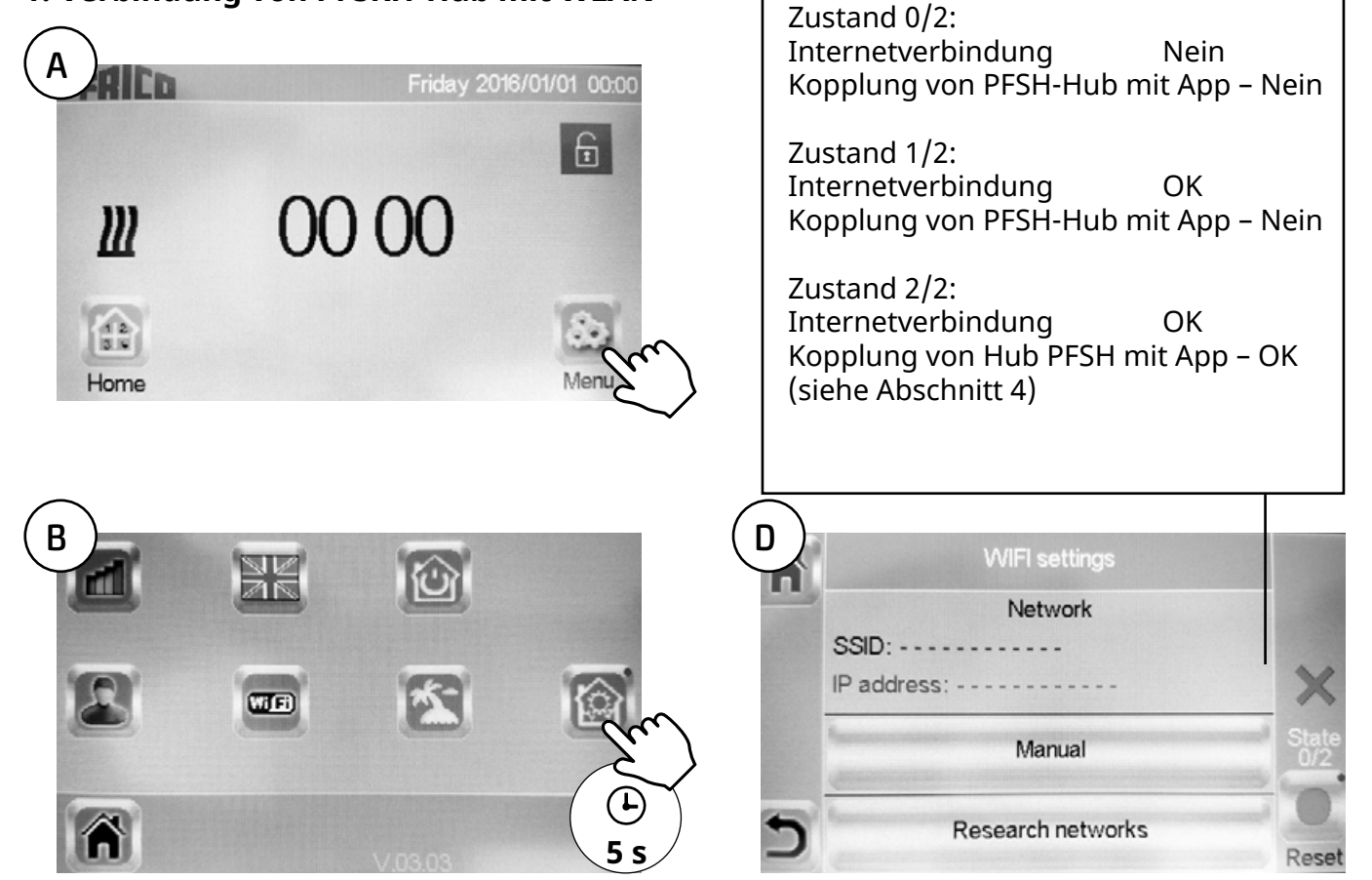

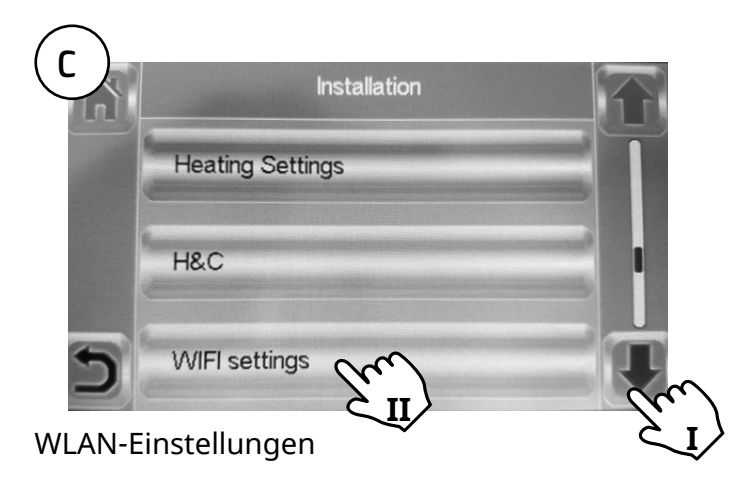

Die WLAN-Konfiguration kann manuell eingestellt oder die aktiven Netzwerke gescannt werden. Automatische Kopplungszeit mit dem WLAN-Router mit WEP-Schlüssel: 3-4 Minuten, mit WPA2-Schlüssel: 1 Min.

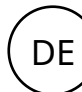

# **2: Haus erstellen**

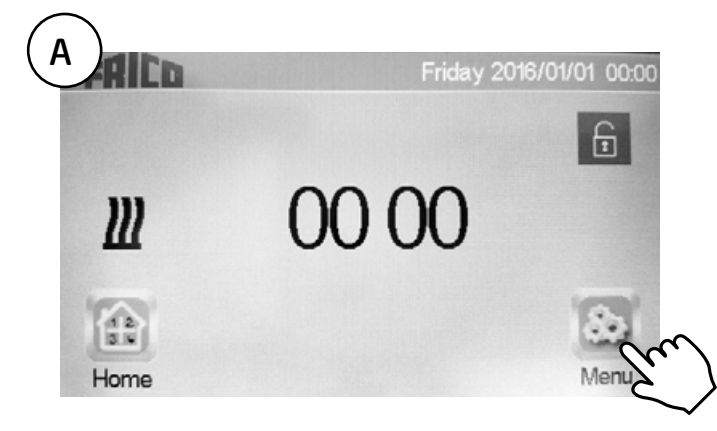

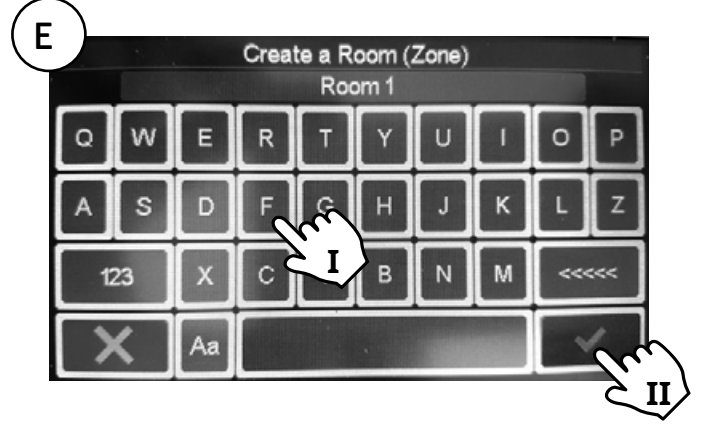

I. Raum benennen.

II. Bestätigen.

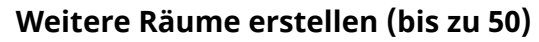

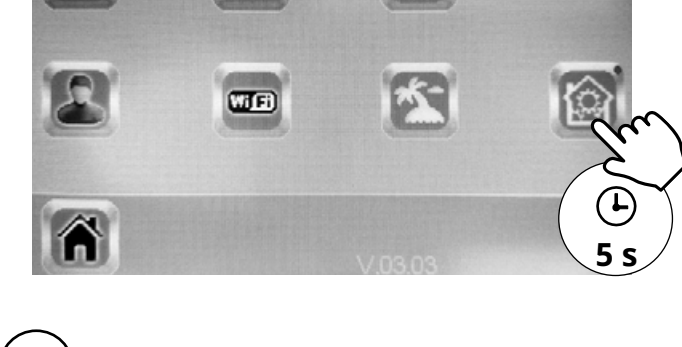

**Installation** 

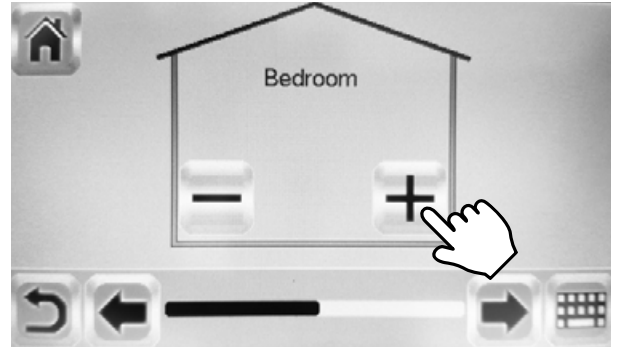

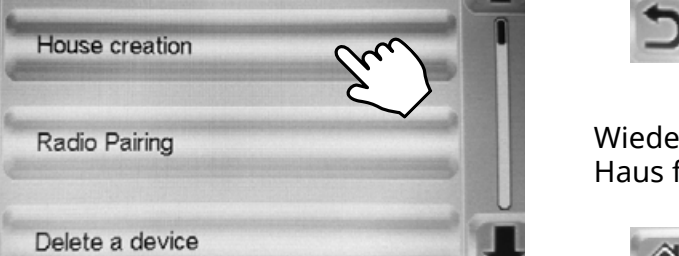

Wiederholen Sie die Schritte D und E, bis Ihr Haus fertig ist.

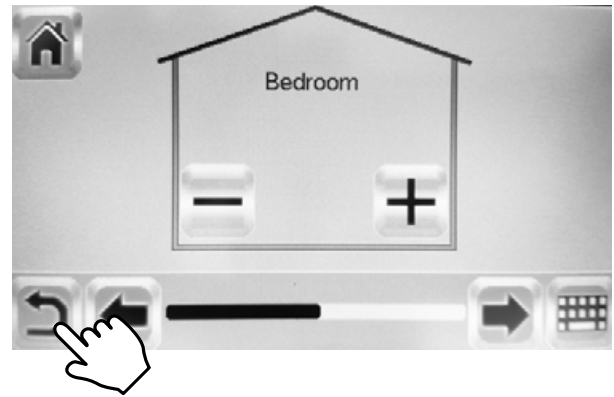

Abgeschlossen.

Haus erstelle.

**C**

**B**

m

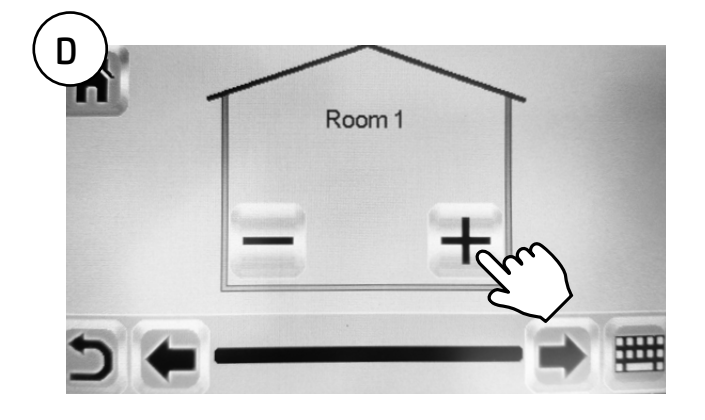

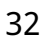

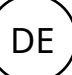

# **3: Kopplung von PFS und PFSRH-Hub**

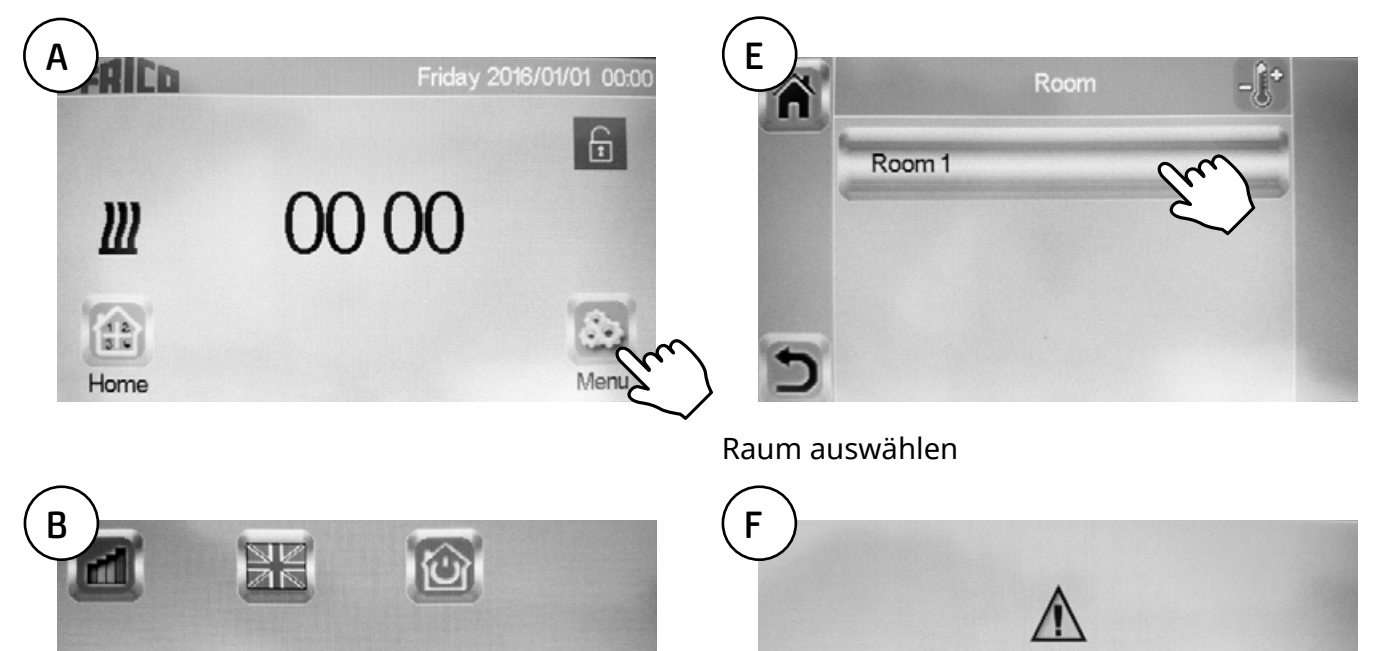

**5 s**

 $\mathbf{T}$ 

**C Installation** House creation Radio Pairing Delete a device

 $(TfE)$ 

Das Konvektorgebläse zur Temperaturmessung muss zunächst in jedem Raum/jeder Zone gekoppelt werden.

Device to mesure the temperature

must be paired first in this zone

Siehe nächste Seite >>

## Funkkopplung.

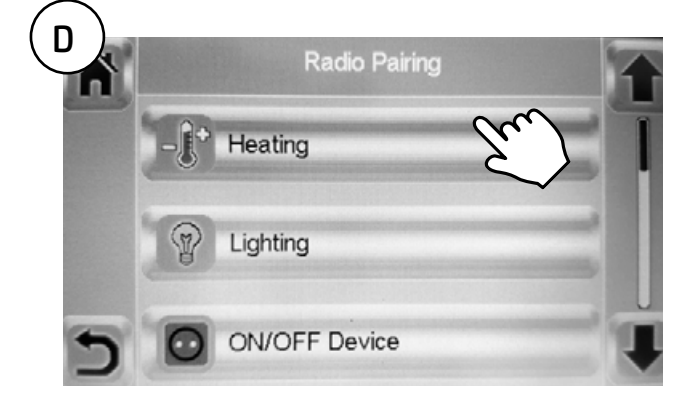

Heizen.

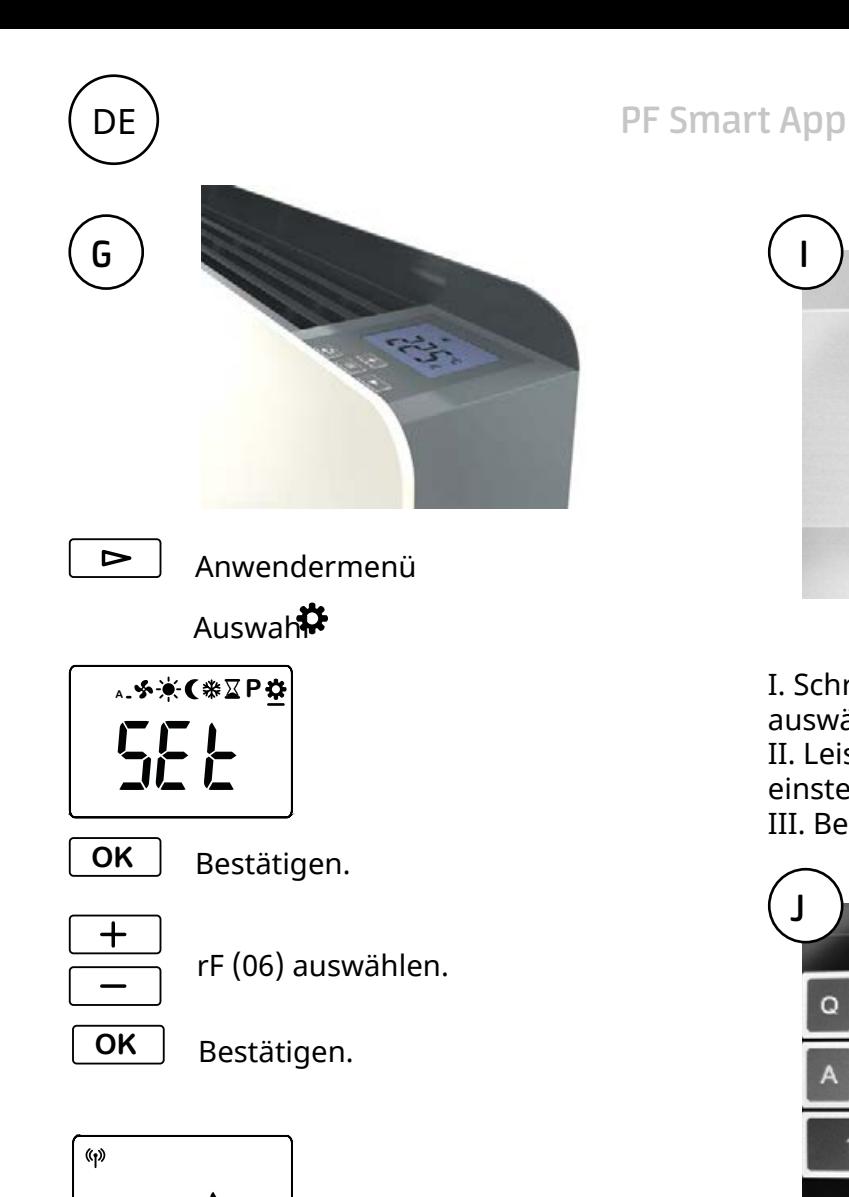

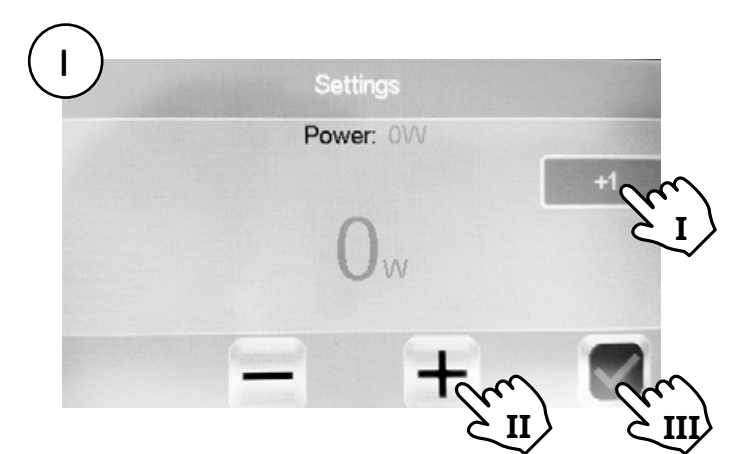

I. Schritte zur Einstellung der Leistung auswählen: +1/+10/+100/+1000/+10000. II. Leistung ihres PFS gemäß Typenschild einstellen: 400/1000/1750 W. III. Bestätigen.

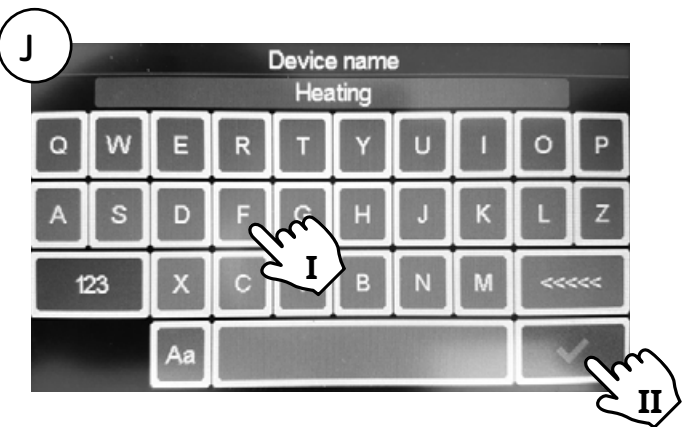

- I. Konvektorgebläse benennen.
- II. Bestätigen.

Jeder Raum/jede Zone kann bis zu 50 Konvektorgebläse haben.

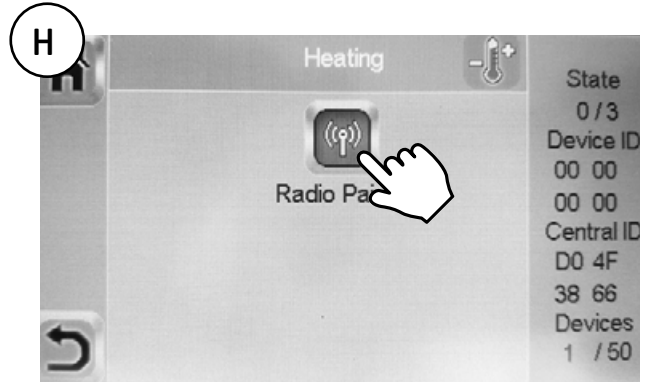

101位。

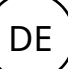

# **4: Kopplung von PFSH-Hub mit App**

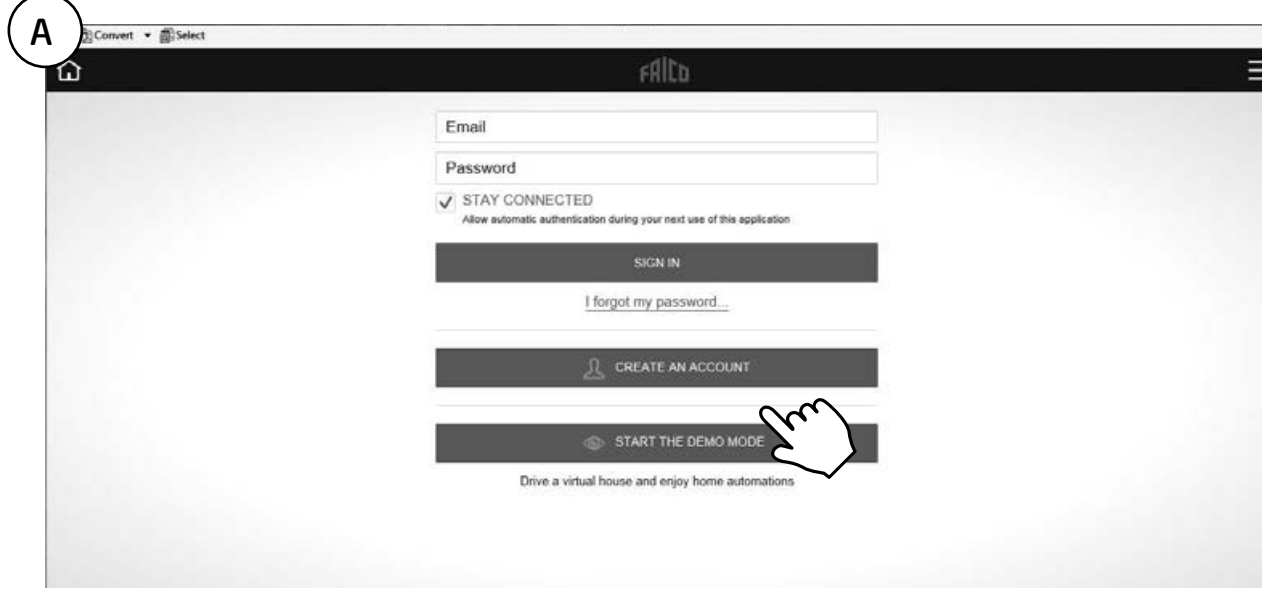

Laden Sie die App Frico PFS (Android, iOS) herunter oder besuchen Sie die Website fricopfsmart.frico.se -> CREATE AN ACCOUNT.

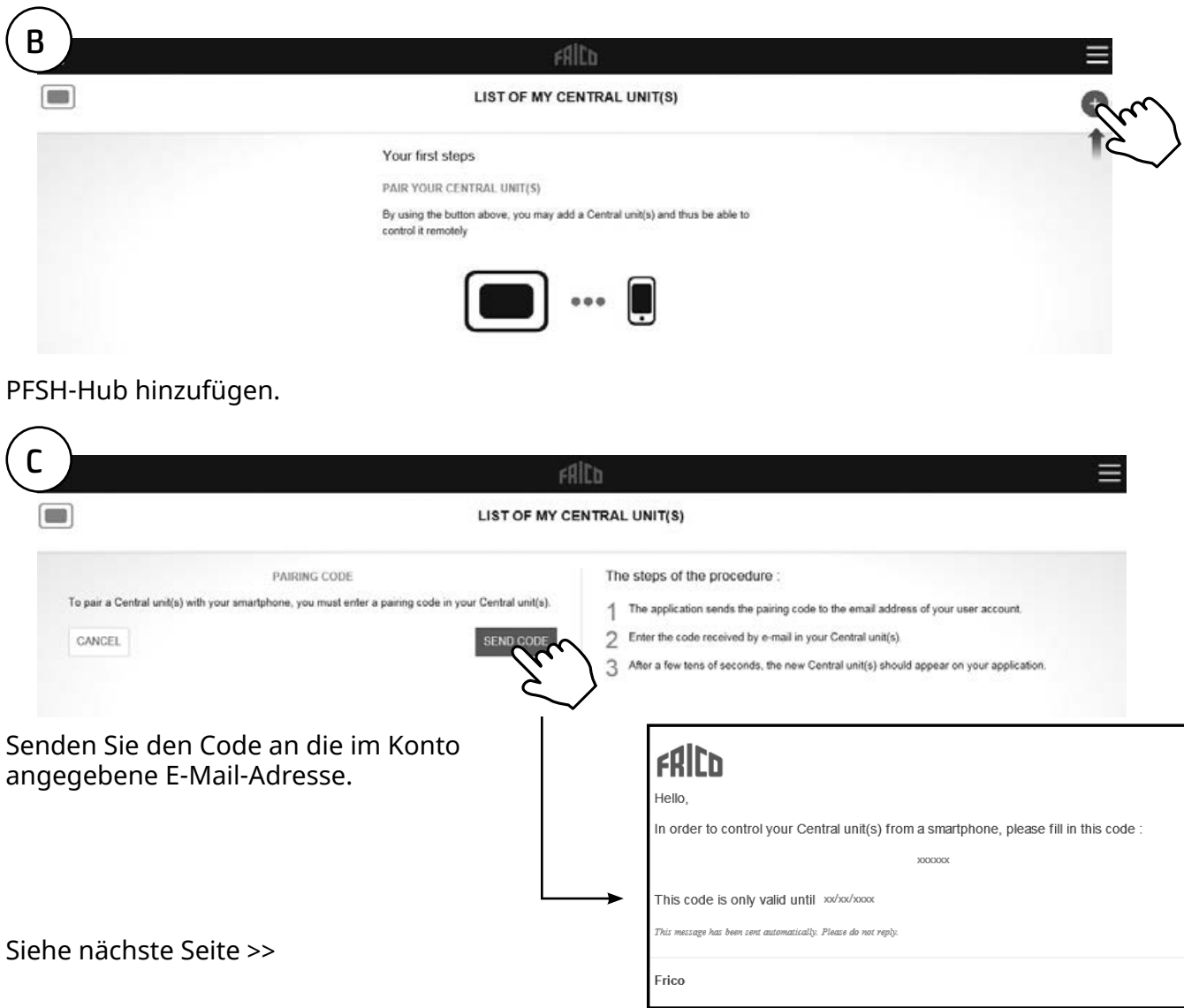

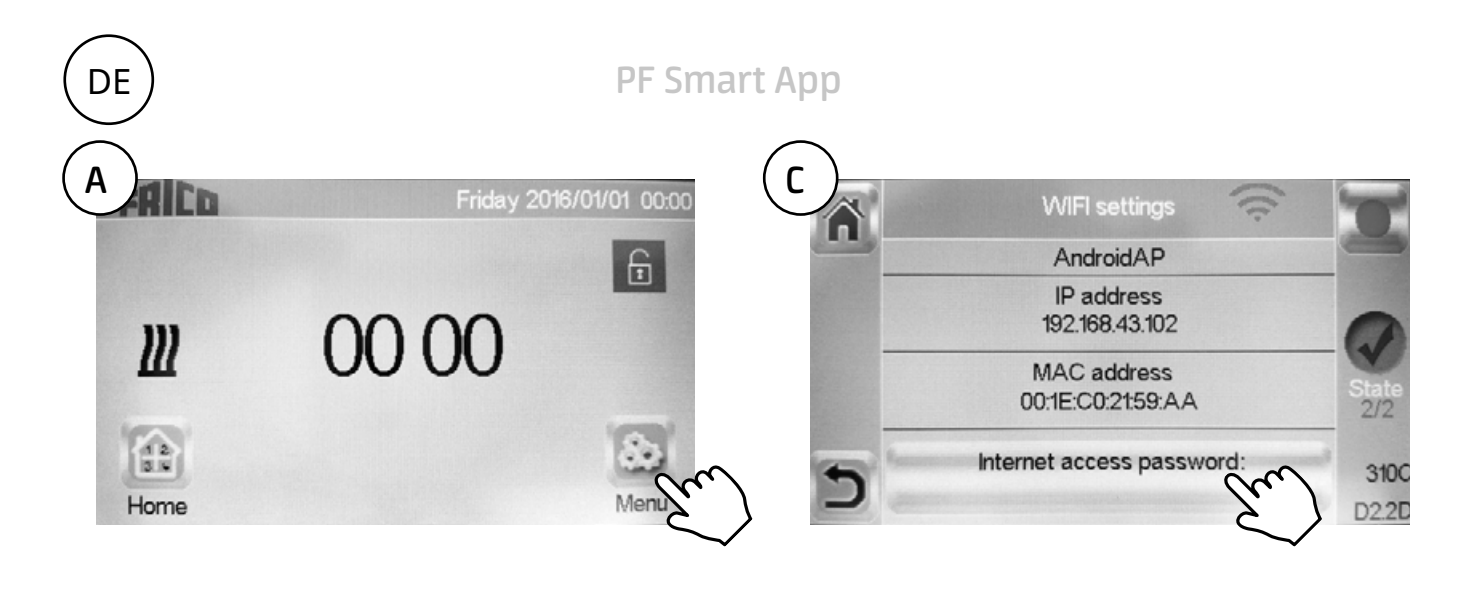

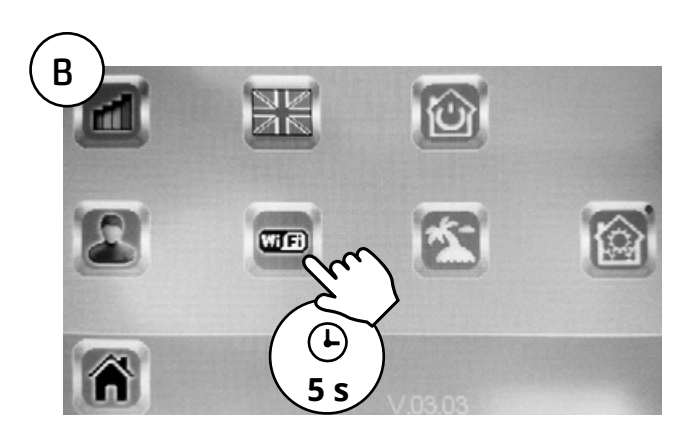

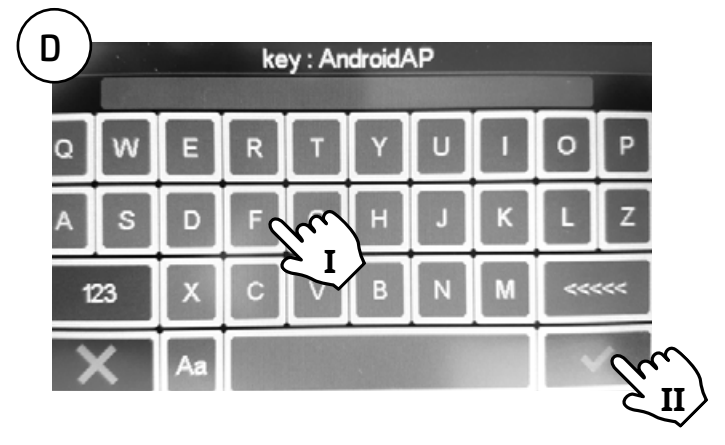

- I. Kopplungscode eingeben.
- II. Bestätigen.

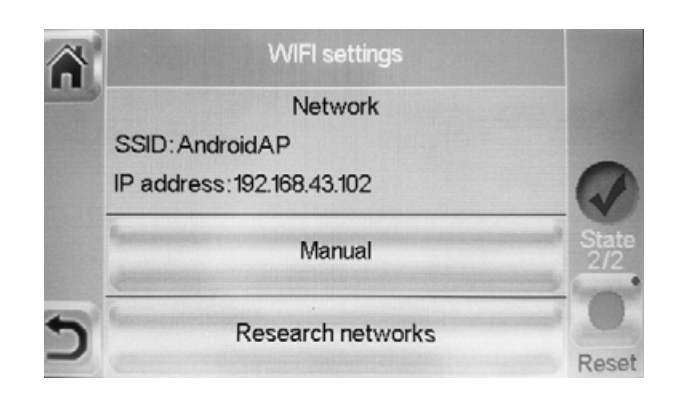

Zustand  $2/2 = OK!$ 

# **5: Steuerung über App**

Laden Sie die App Frico PFS (Android, iOS) herunter oder besuchen Sie die Website fricopfsmart.frico.se.

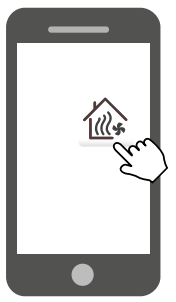

*Startseite*

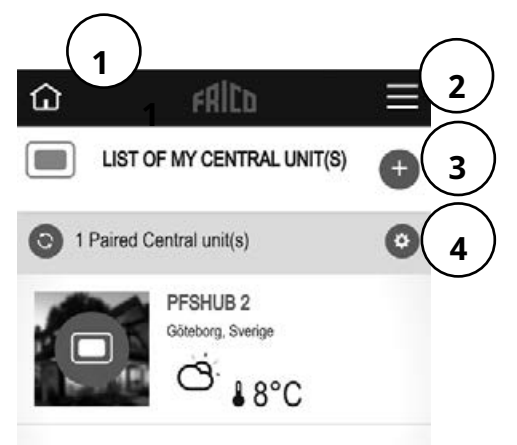

- 1. Startseite
- 2. Einstellungen, siehe separaten Abschnitt.
- 3. Weitere Einheiten/Hubs hinzufügen.
- 4. Hub-Einstellungen Personalisieren/Löschen

*Einstellungen*

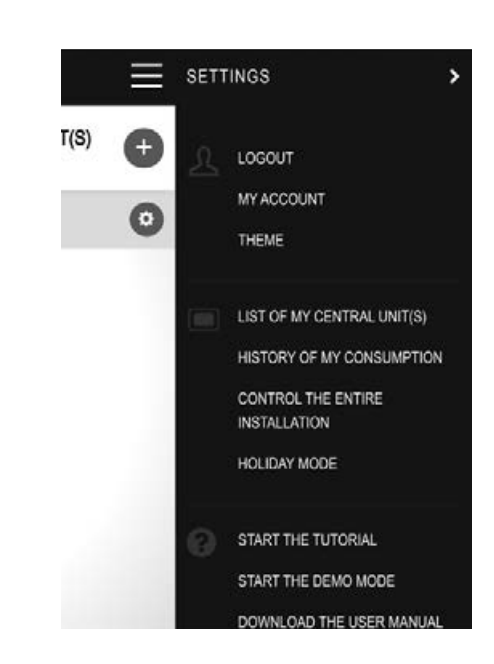

- Abmeldung
- Mein Konto: ID, Passwort, Sprache, Zeitformat
- Thema: Aussehen
- Liste meiner Zentraleinheit(en)
- Verlauf meines Verbrauchs
- Steuerung der gesamten Anlage (wird verwendet, um alle Geräte in den gleichen Modus zu versetzen.)
- Urlaubsmodus: Stellen Sie die Abreise, die Rückkehr und den gewünschten Modus ein.
- Einführung starten
- Starten Sie den Demomodus
- Benutzerhandbuch herunterladen
- Website von Frico
- Nutzungsbedingungen

## *Raum anzeigen*

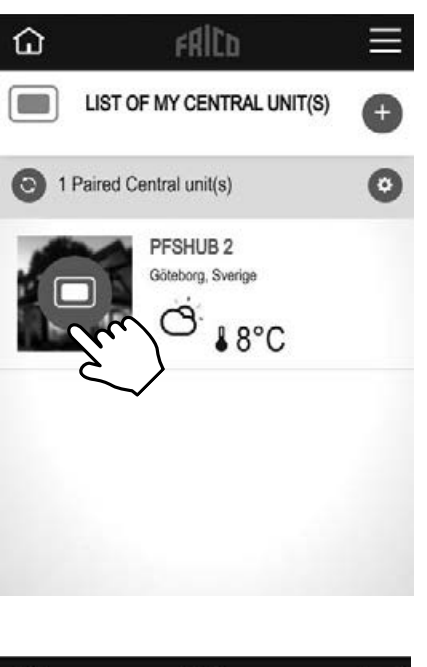

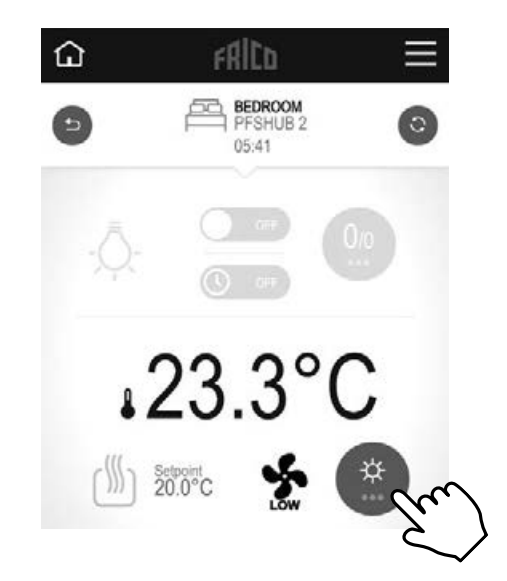

Ändern Sie die Einstellungen für den Raum.

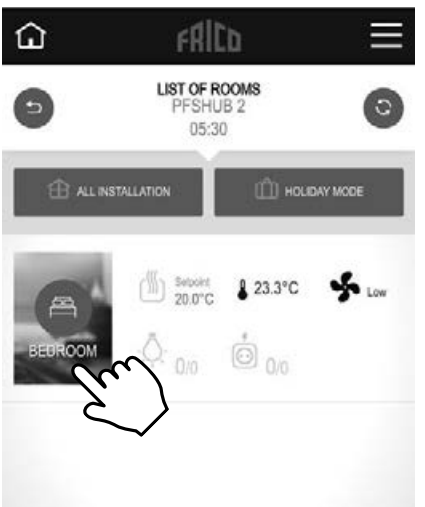

Raum anzeigen

Einstellungen, die auch hier vorgenommen werden können:

- Steuerung der gesamten Anlage (wird verwendet, um alle Geräte in den gleichen Modus zu versetzen.)
- Urlaubsmodus: Stellen Sie die Abreise, die Rückkehr und den gewünschten Modus ein.

*Lüftermodus*  Auto/Niedrig/Hoch/Aus.

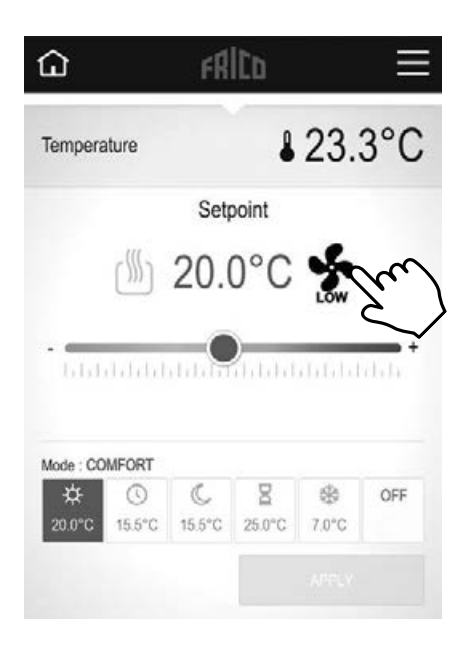

### *Temperaturmodus*

Sie können zwischen drei Modi wählen: Komfortmodus, reduzierter Modus (Nachtmodus) oder Frostschutz. Die Einstellungen für den Komfortmodus und den reduzierten Modus werden bei der Verwendung des Wochenprogramms auch in dieses übernommen.

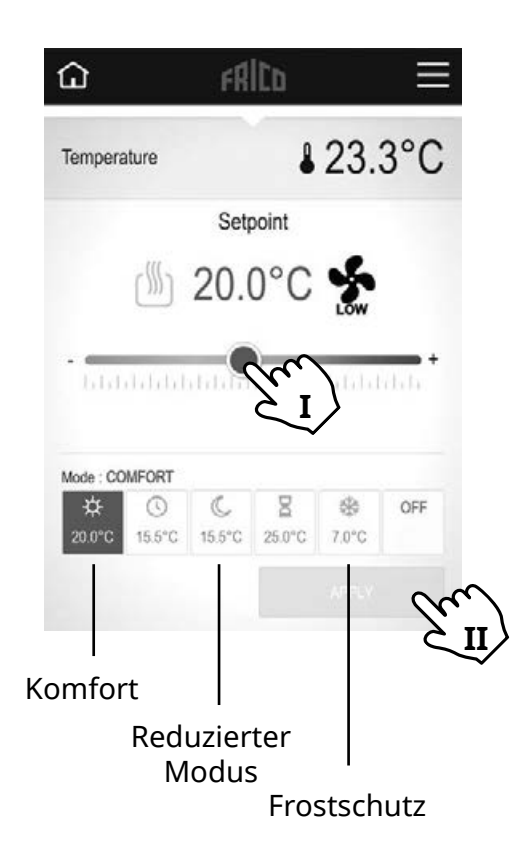

I Gewünschte Temperatur einstellen (Solltemperatur). II Anwenden.

### **Standardeinstellungen**

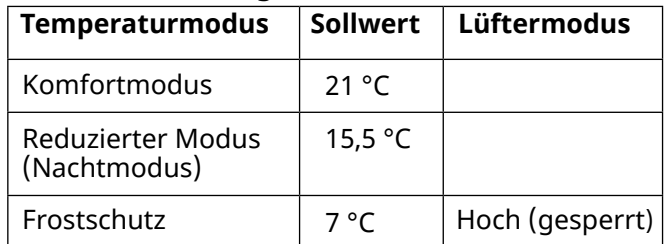

Wenn abgeschaltet, ist der Frostschutz aktiviert.

### *Zeitschaltuhr*

Die eingestellte Temperatur kann für eine bestimmte Zeit über die Zeitschaltuhr geändert werden (0 Minuten bis 44 Tage). Das Gebläse läuft mit dem eingestellten Wert.

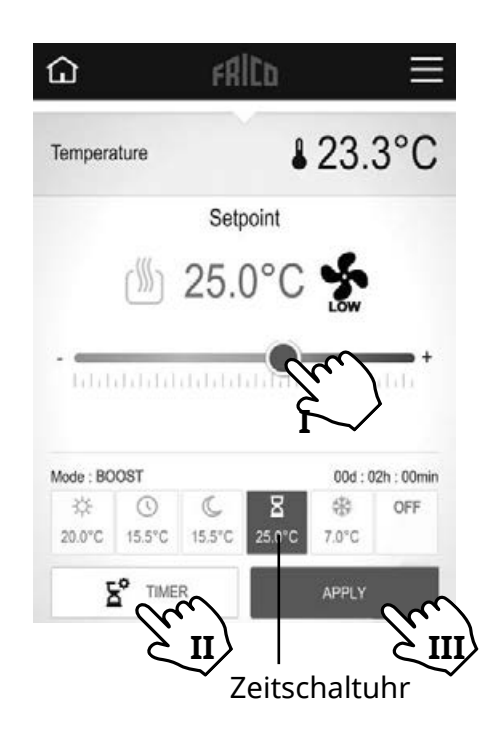

I Vorübergehend gewünschte Temperatur einstellen (Solltemperatur). II Zeit einstellen. III Anwenden.

### *Wochenprogramm*

Fünf voreingestellte Wochenprogramme (Modell 1-5) und die Möglichkeit, für jeden Raum/jede Zone ein individuelles Gerät hinzuzufügen.

Mit der Funktion ITCS (Standardeinstellung) lernt die Steuerung, wann das Gerät eingeschaltet werden muss, um eine bestimmte gewünschte Temperatur zu einem bestimmten Zeitpunkt in der verwendeten Umgebung zu erreichen. Die Funktion kann am Hub oder PFS deaktiviert werden.

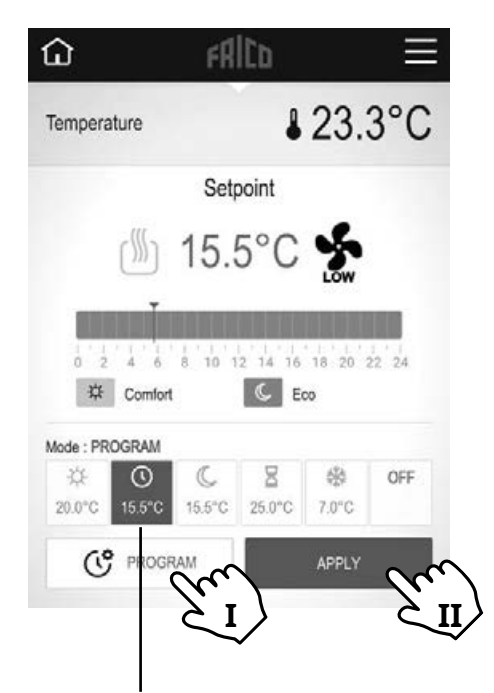

Wochenprogramm

I Wochenprogramm einstellen, siehe separaten Abschnitt. II Anwenden.

# Wochenprogramm einstellen

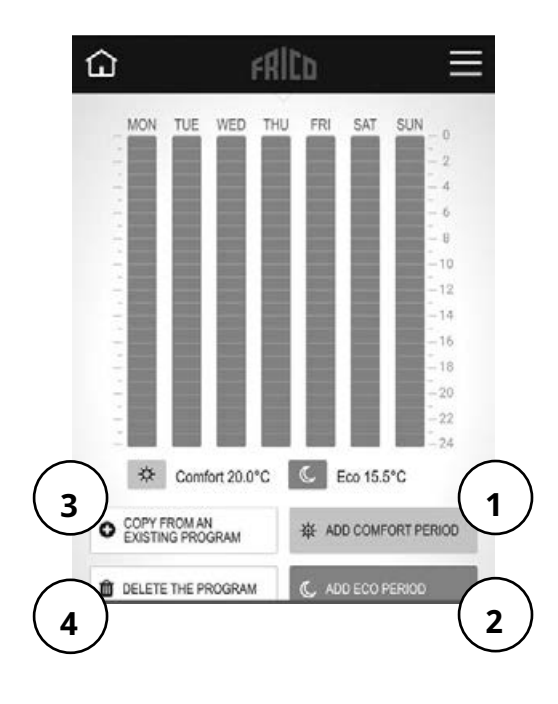

1 Komfortzeitraum hinzufügen.

2 Sparzeitraum hinzufügen (reduzierter Modus).

3 Von bestehendem Programm kopieren: von einem zuvor erstellten Programm oder von einer Voreinstellung (Modell 1-5). 4 Programm löschen

# **6: Steuerung über PFSH-Hub**

## *Hauptbildschirm*

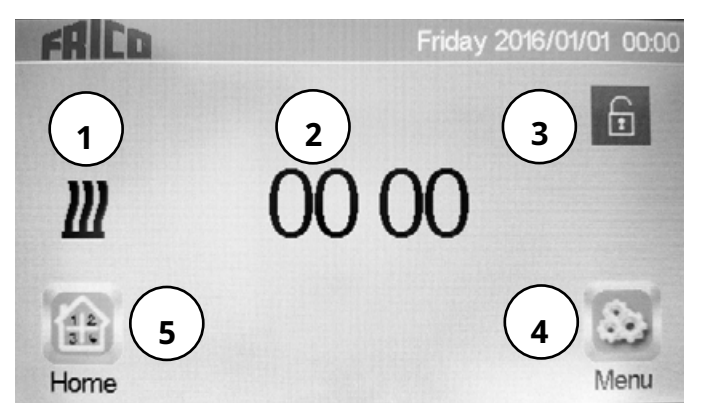

- 1. Rot: Heizung ein, schwarz: Heizung aus
- 2. Anzeige der Uhrzeit oder der Temperatur des ausgewählten Raums. Treffen Sie Ihre Auswahl, indem Sie auf den mittleren Teil des Bildschirms drücken.
- 3. Bildschirmsperre. Durch langes Drücken wird zwischen Sperren und Entsperren umgeschaltet.
- 4. Hauptmenü
- 5. Raum anzeigen. (Aktiv, auch wenn der Hub gesperrt ist, nur zur Ansicht.)

*Hauptmenü*

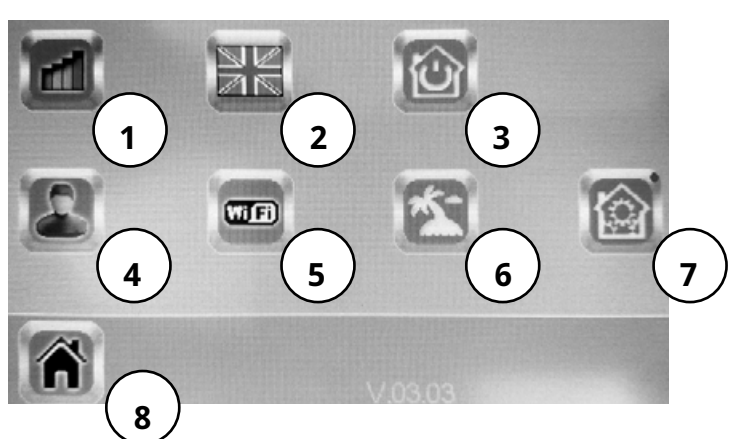

- 1. Verlauf meines Verbrauchs
- 2. Sprache (die Flagge der aktuellen Sprache wird angezeigt).
- 3. Gesamte Installation kontrollieren. Wird verwendet, um alle Geräte in den gleichen Modus zu versetzen.
- 4. Benutzereinstellungen: Stunde, Datum, Sommer-/Winterzeit (manuell/automatisch), Temperatureinheit, Farbe (Hintergrund), Tastenfarbe, Hintergrundbeleuchtung, Bildschirmschoner, Bildschirmreinigung, Werkseinstellung
- 5. WLAN-Einstellungen
- 6. Urlaubsmodus: Stellen Sie die Abreise, die Rückkehr und den gewünschten Modus ein.
- 7. Installationsmenü (drücken und halten für 5 s): Haus erstellen, Funkkopplung, Gerät löschen, alle Geräte löschen, Gerät identifizieren, Frostschutzsollwert, Heizeinstellungen, H&C, WLAN-Einstellungen, allgemeine Werkseinstellungen, Firmware aktualisieren, Parameter)
- 8. Hauptbildschirm

### *Allgemeine Symbole*

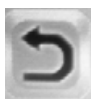

Zurück zum vorherigen Menü.

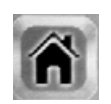

Zurück zum Hauptbildschirm.

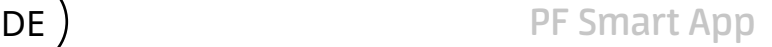

*Raum anzeigen*

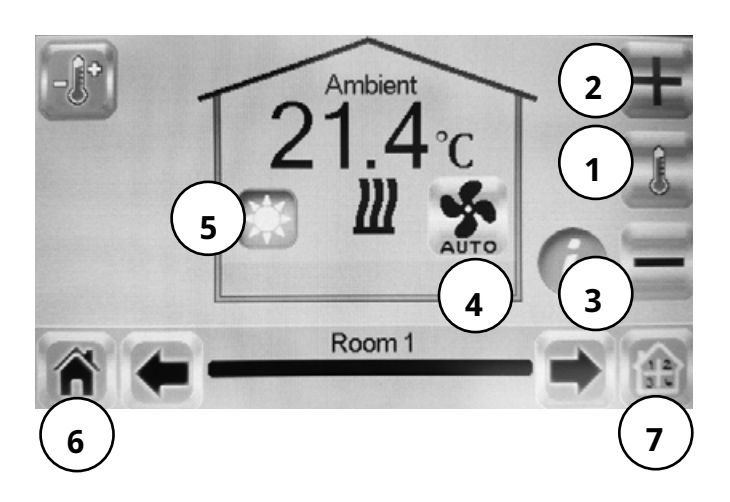

- 1. Anzeige der Umgebungstemperatur oder der gewünschten Temperatur (Solltemperatur).
- 2. +/- Einstellen des aktuellen Sollwerts (deaktiviert, wenn Bildschirm gesperrt).
- 3. Allgemeine Einstellungen für die im Raum installierten Heizstrahler. Durch drücken und halten der Einstelltaste (Zahnrad) für 5 Sekunden können die folgenden Einstellungen vorgenommen werden: Gerätename, Leistung, ITCS (Ja / Nein)
- 4. Lüftermodus, siehe separaten Abschnitt.
- 5. Modi, siehe separate Abschnitte - Temperaturmodus, Timer, Wochenprogramm.
- 6. Hauptbildschirm
- 7. Raum auswählen.

*Lüftermodus* Auto/Niedrig/Hoch/Aus.

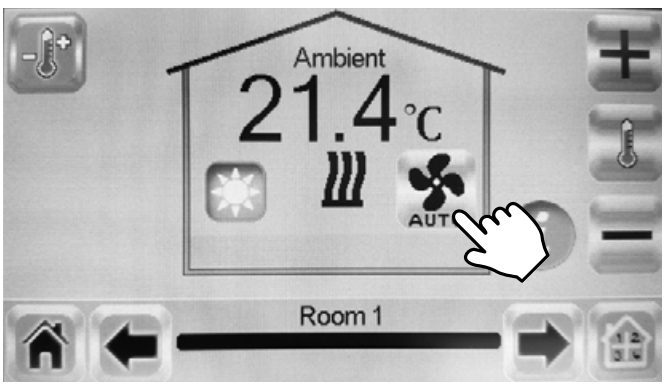

## *Temperaturmodus*

Sie können zwischen drei Modi wählen: Komfortmodus, reduzierter Modus (Nachtmodus) oder Frostschutz. Die Einstellungen für den Komfortmodus und den reduzierten Modus werden bei der Verwendung des Wochenprogramms auch in dieses übernommen.

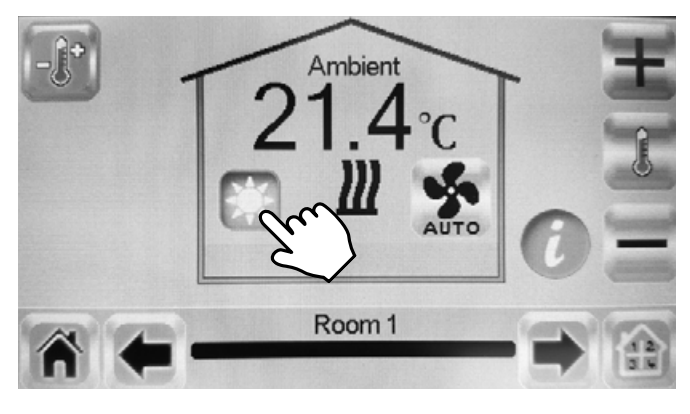

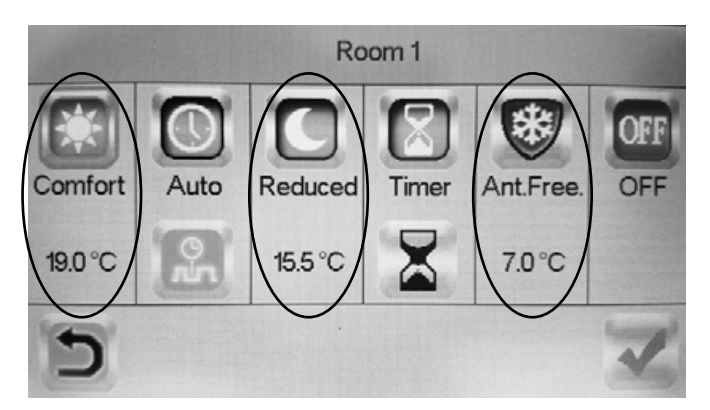

### **Standardeinstellungen**

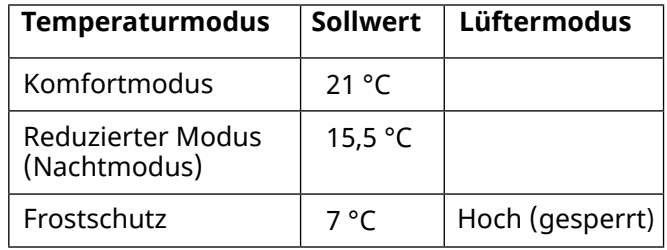

Wenn abgeschaltet, ist der Frostschutz aktiviert.

# *Zeitschaltuhr*

Die eingestellte Temperatur kann für eine bestimmte Zeit über die Zeitschaltuhr geändert werden (3 Minuten bis 44 Tage). Das Gebläse läuft mit dem eingestellten Wert.

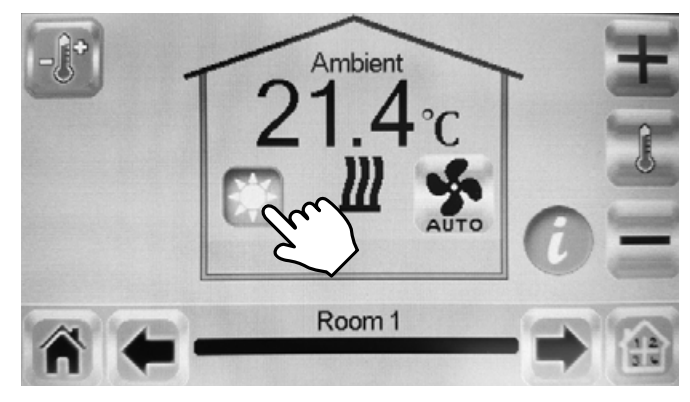

### *Wochenprogramm*

Fünf voreingestellte Wochenprogramme (Programm 1-5) und die Möglichkeit, für jeden Raum/jede Zone ein individuelles Gerät hinzuzufügen.

Mit der Funktion ITCS (Standardeinstellung) lernt die Steuerung, wann das Gerät eingeschaltet werden muss, um eine bestimmte gewünschte Temperatur zu einem bestimmten Zeitpunkt in der verwendeten Umgebung zu erreichen. Die Funktion kann ausgeschaltet werden, siehe Abschnitt 6 unter "Raum anzeigen", 3.

Wochenprogramme lassen sich am einfachsten in der App erstellen.

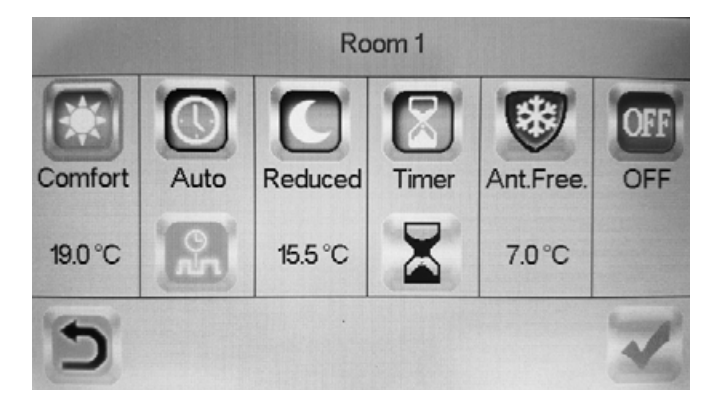

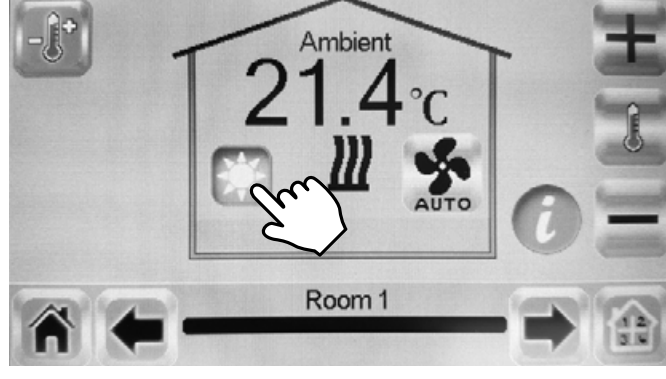

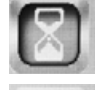

Aktivieren.

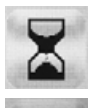

Eingestellte Zeit ändern.

Bestätigen.

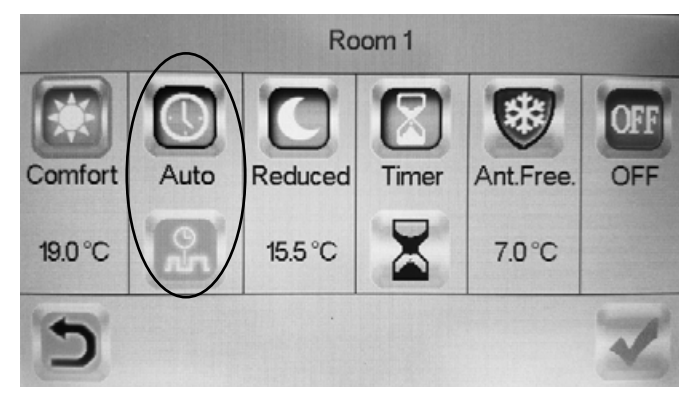

# UK<br>CA EAC  $C<sub>f</sub>$

**Main office**<br>Frico AB

Tel: +46 31 336 86 00

 Industrivägen 41 SE-433 61 Sävedalen mailbox@frico.se

www.frico.net

 **For latest updated information and information about your local contact: www.frico.net**

20220517, HH 20220517, HH